## **Dell SE2417HGX Dellディスプレイマネージャー** ユーザーガイド

**モニターモデル: SE2417HGX 規制モデル: SE2417HGXc**

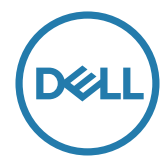

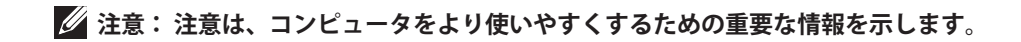

**Copyright © 2019 Dell Inc. またはその子会社。 All rights reserved.** Dell、EMC、および、他の商 標は、Dell Inc. またはその子会社の商標です。 他の商標は、それぞれの所有者の商標である場合が あります。

**2019 - 09**

**Rev. A00**

# 目次

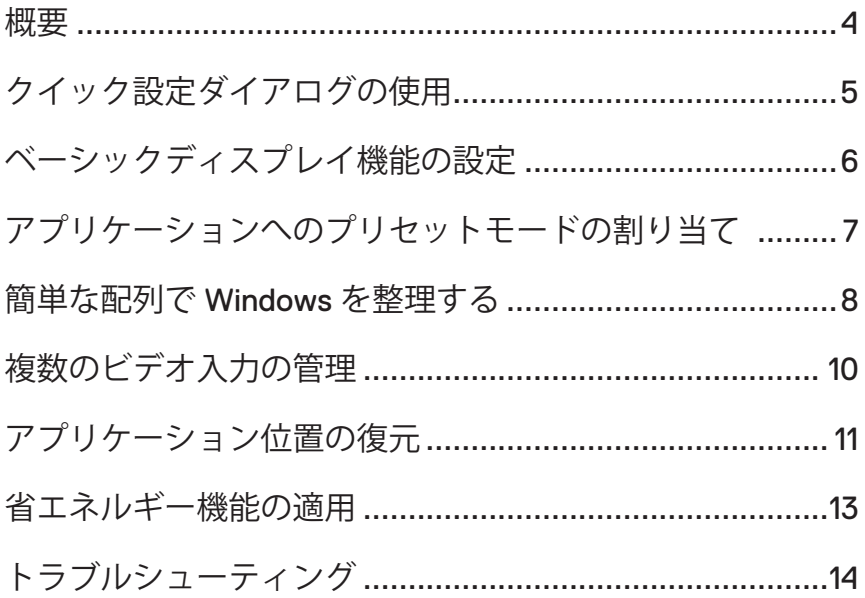

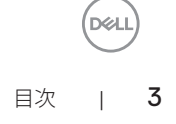

<span id="page-3-0"></span>Dell Display Managerは1台のモニターまたはモニターのグループを管理するために使 うWindowsアプリケーションです。表示された画像の手動調整、自動設定の割り当 て、エネルギー管理、画像の回転、選択されたDellモデルのその他の機能を可能にし ます。一度インストールすると、システム開始時に毎回Dell Display Managerが起動 し、通知トレイにアイコンが置かれます。この通知トレイアイコンの上にマウスを 置くと、システムに接続されたモニターの情報がいつでも得られます。

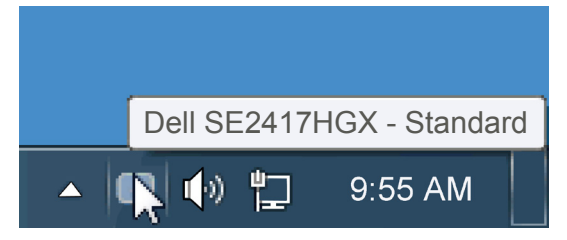

ウィンドウはカスタムレイアウトとして保存され、カスタムレイアウトアイコンが 作成されます。

**注意:Dellディスプレイマネージャーでは、お使いのモニターと通信するためにDDC/ CIチャンネルを使用します。DDC/CIを以下のようにメニューで有効にしてください**。

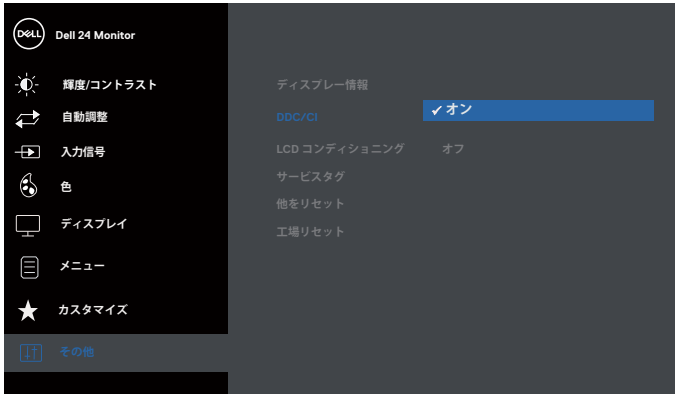

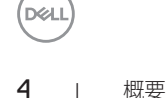

### <span id="page-4-0"></span>**クイック設定ダイアログの使用**

Dell Display Managerの通知トレイアイコンをクリックすると、クイック設定ダイアロ グボックスが開きます。2台以上のサポートされたDellモデルがシステムに接続され ている場合、メニューを使用して特定のターゲットモニターを選択できます。クイ ック設定ダイアログボックスでは、モニターの輝度とコントラストレベルを便利に 調整でき、プリセットモードを手動で選択するか、オートモードに設定し、システ ムの解像度を変更することができます。

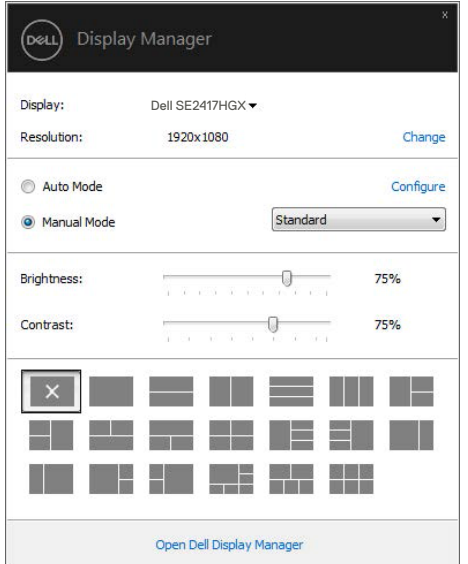

クイック設定ダイアログボックスはまた、Dell Display Managerのアドバンストユーザ ーインターフェイスへのアクセスを提供し、ベーシック機能の調整、オートモード の設定、その他機能へのアクセスに使用されます。

クイック設定ダイアログの使用 | 5

### <span id="page-5-0"></span>**ベーシックディスプレイ機能の設定**

選択したモニターのプリセットモードをベーシックタブ上のメニューを使用して、 手動で適用することができます。その他、オートモードも有効にできます。オート モードは、特定のアプリケーションがアクティブになったときに自動的に適用され るようにプリセットモードになります。モード変更の度に、一時的に現在のプリセ ットモードが画面上に表示されます。

選択されたモニターの輝度およびコントラストは、ベーシックタブからも直接調整 できます。

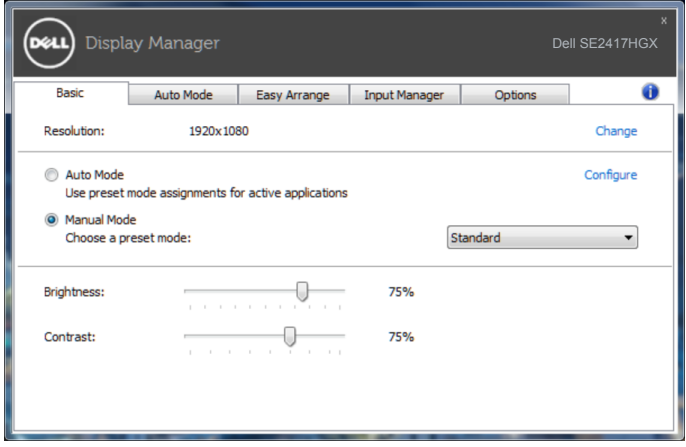

DELL

### <span id="page-6-0"></span>**アプリケーションへのプリセットモードの割り 当て**

オートモードタブでは、特定アプリケーションに特定のプリセットモードを割り当 てて、自動的に適用することが可能です。オートモードが有効な場合、Dell Display Managerは関連するアプリケーションがアクティブであれば、常に対応するプリセッ トモードに自動的に切り替わります。特定のアプリケーションに割り当てられたプ リセットモードは、接続されているモニターすべてで同じ場合も、そのプリセット モードがモニターごとに1つずつ異なる場合もあります。

Dell Display Managerは多くの有名なアプリケーション用に事前設定されています。 割り当てリストに新規アプリケーションを追加するには、デスクトップデスクトッ プ、Windowsの[スタート]メニューまたは他のどこからかアプリケーションをドラッ グして現在のリストの上にドロップします。

#### **注意:バッチファイル、スクリプト、ローダー、およびzipアーカイブや圧縮されたファイ ルのような、非実行ファイルをターゲットとするプリセットモード割り当ては無効となり ます。**

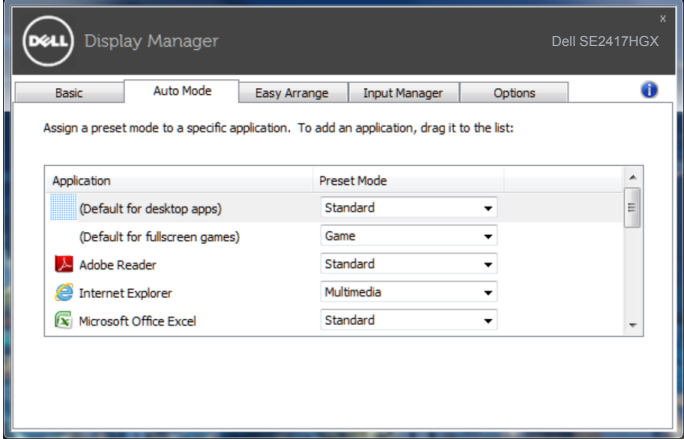

**DIEL** 

### <span id="page-7-0"></span>**簡単な配列で Windows を整理する**

**Easy Arrange (簡単な配列)**により、デスクトップ上のアプリケーションウィンド ウを効果的に整理できます。まず作業に適する事前定義済レイアウトパターンを選 択し、次にアプリケーションウィンドウを定義済ゾーンにドラッグしてください。 その他のレイアウトを検索するには、「>」を押すか、Page Up/Page Downキーを使 用してください。カスタムレイアウトを作成するには、開いているウィンドウを配 列し、次に、**Save(保存)**をクリックしてください。

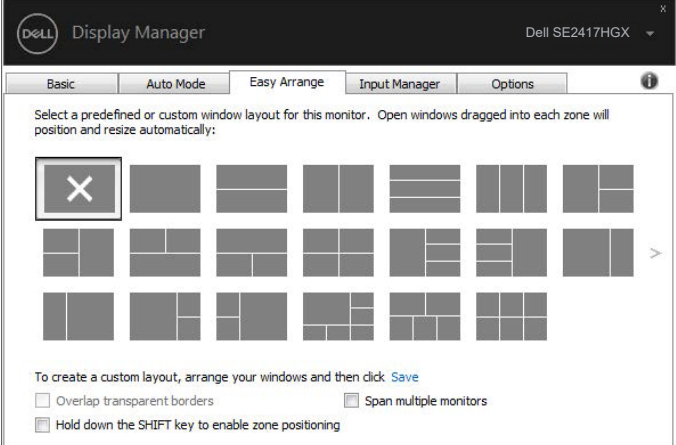

Windows 10の場合、異なるウィンドウレイアウトを各仮想デスクトップに適用でき ます。

Windowsスナップ機能を頻繁に使用する場合は、「**Hold down the SHIFT key to enable zone positioning(シフトキーを押しながらゾーン位置調整を有効にする)**」 を選択してください。これにより、Windowsスナップの優先度が**Easy Arrange(簡単 な配列)**よりも高くなります。その後、**Easy Arrange(簡単な配列)**位置調整を使用 する場合は、シフトキーを押してください。

**D**ELI

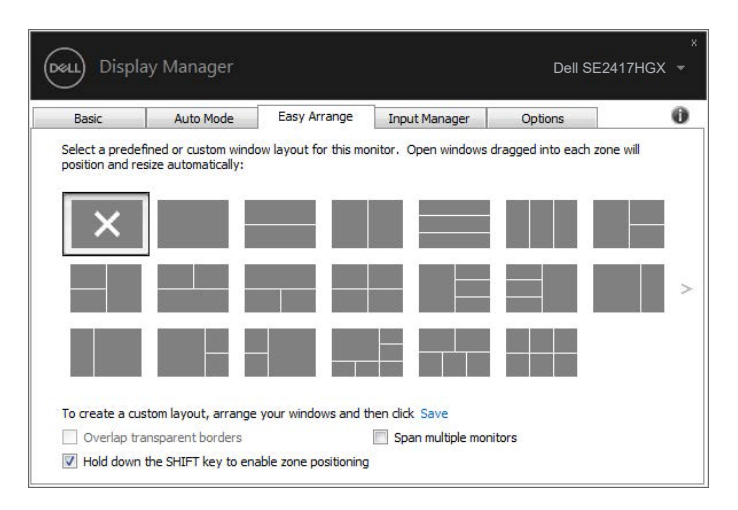

複数台のモニターをアレイまたはマトリクスで使用している場合、**Easy Arrange (簡単な配列)**レイアウトを1つのデスクトップしてすべてのモニターに適用できま す。「**Span multiple monitors(複数モニターに及ぶ)**」を選択し、この機能を有効 にしてください。この機能を効果的に使用するために、モニターを適切に整列して ください。

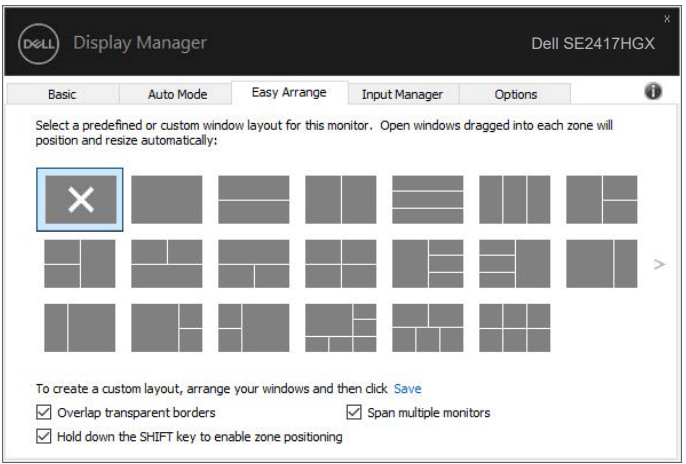

DEL

<span id="page-9-0"></span>**Input Manager(入力マネージャー)**タブでは、Dellモニターに接続されている複数 のビデオ入力を便利な方法で管理できます。複数のコンピュータを使用していると き、入力を簡単に切り替えられます。

モニターで利用できるすべてのビデオ入力が一覧表示されます。必要に応じて、各 入力に名前を付けられます。編集後、変更内容を保存してください。

お気に入りの入力に簡単に切り替えるためのショートカットキーを定義できます。2 つの入力で頻繁に作業する場合、その2つの入力を簡単に切り替えるためのショート カットキーを定義できます。

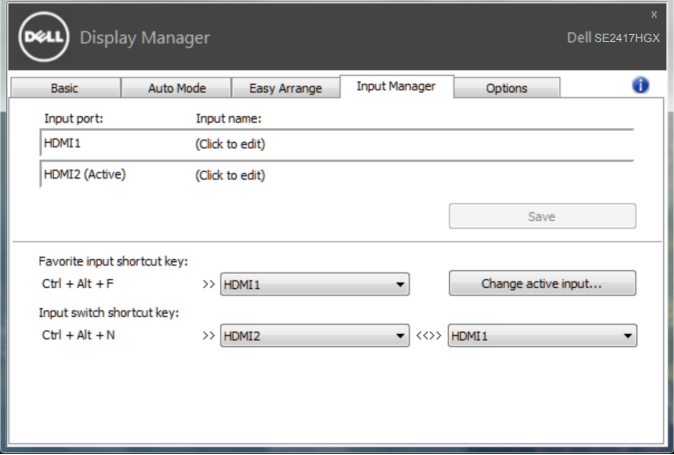

**注意: DDMは、モニターが別のコンピュータからのビデオを表示しているときでも、あ なたのモニターと通信しています。頻繁に使用するPCにDDMをインストールし、そこ から入力切り替えをコントロールできます。モニターに接続されている他のPCにDDM をインストールすることもできます。**

10 | 複数のビデオ入力の管理

**DEL** 

### <span id="page-10-0"></span>**アプリケーション位置の復元**

DDMにより、コンピュータをモニターに再接続するとき、アプリケーションウィン ドウを所定の位置に復元できます。通知トレイのDDMアイコンを右クリックするこ とにより、この機能に素早くアクセスできます。

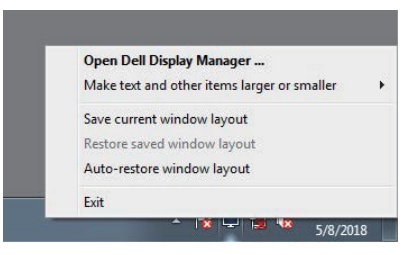

「**Auto-restore window layout(ウィンドウレイアウトの自動復元)**」を選択する と、DDMにより、アプリケーションウィンドウの位置が追跡・記憶されます。DDM は、PCをモニターに再接続するとき、アプリケーションウィンドウを元の位置に配 置します。

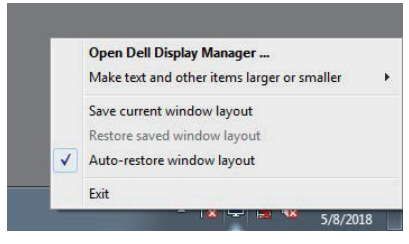

アプリケーションウィンドウを移動させた後、お気に入りのレイアウトに戻りたい 場合は、まず、「**Save current window layout(現在のウィンドウレイアウトを保 存)**」を行い、後で、「**Restore saved window layout(保存されたウィンドウレイ アウトを復元)**」を行うことができます。

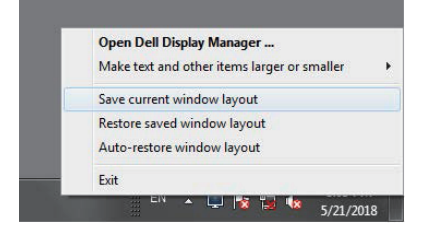

DØL

日常業務において、異なるモデルまたは解像度のモニターを使用し、異なるウィン ドウレイアウトをモニターに適用することができます。DDMは、接続されるモニタ ーを認識し、それに応じて、アプリケーション位置を復元できます。

モニターマトリクス構成内のモニターを交換する必要がある場合、交換前にウィン ドウレイアウトを保存し、新しいモニターを設置後、そのレイアウトを復元できま す。

#### **注意:この機能を活用するために、アプリケーションを実行し続ける必要がありま す。DDMは、アプリケーションを起動しません。**

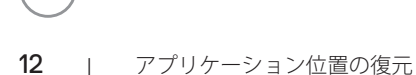

DELI

### <span id="page-12-0"></span>**省エネルギー機能の適用**

サポートされるDellモデルでは、PowerNap省エネルギーオプションを提供するため に、**Options(オプション)**タブが利用できます。スクリーンセーバーが有効になる と、モニターの輝度を自動的に最低レベルに設定したり、省電力のためモニターを 休止状態にしたりすることができます。

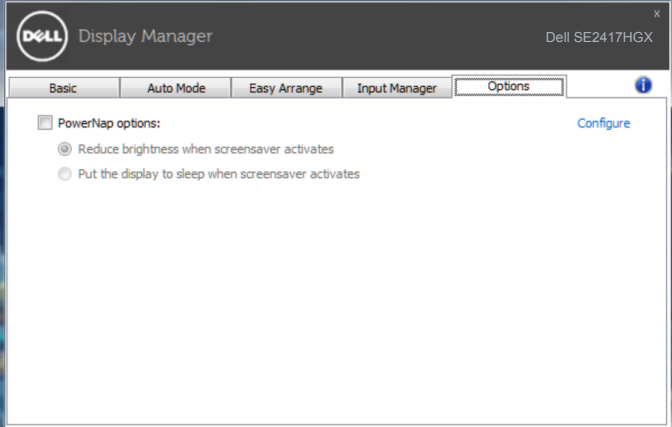

**D**<sup></sup>

<span id="page-13-0"></span>**1.** トラブルシューティング

DDMが、お使いのモニターと共に動作できない場合、DDMは、通知トレイに以下の アイコンを表示します。

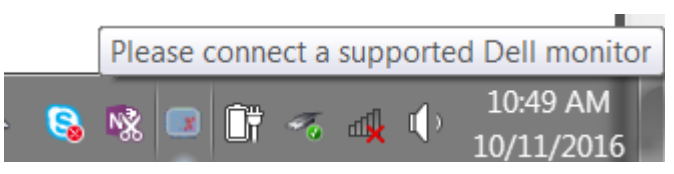

アイコンをクリックすると、**DDM**が、より詳細なエラーメッセージを表示します。

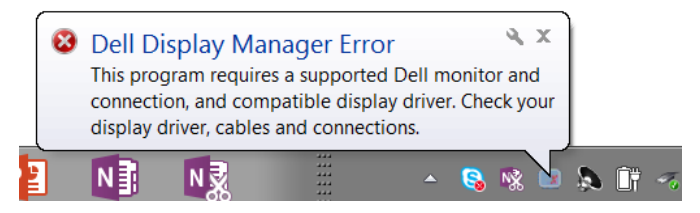

DDMは、Dellブランドのモニターでのみ動作することに注意してください。他のメー カーからのモニターを使用している場合、DDMは、それらをサポートしません。

DDMが、サポートされるDellモニターを検出できない場合および/または通信できな い場合は、トラブルシューティングを行うために以下のアクションを行ってくださ い:

- **2.** ビデオケーブルがモニターとコンピューターに適切に接続され、コネクターが 所定の位置にしっかりと接続されていることを確認してください。
- **3.** DDC/CIが有効であることを確認するために、モニターのOSDをチェックしま す。
- **4.** 最新のグラフィックスドライバーをIntel、AMD、NVIDIAなどのメーカーからダ ウンロードし、インストールしてください。多くの場合、DDMは、最新のグラ フィックスドライバーがないため不具合が発生します。
- **5.** モニターとビデオポートとの間のドッキングステーション、延長ケーブルまた はアダプターを取り外します。一部の廉価なエクステンダー、ハブまたはコン バータは、適切にDDC/CIをサポートしていない可能性があり、DDM障害の原因 となる場合があります。最新バージョンが利用可能な場合、そのようなデバイ スのドライバを更新します。
- **6.** コンピューターを再起動します。

DDMは、以下のモニターでは動作しない場合があります:

∞ 2013 年以前の Dell のモニターモデルおよび D シリーズの Dell モニター。更な る情報については、Dell 製品サポートウェブサイトをご参照ください

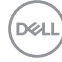

- ∞ Nvidia のベースの G 同期技術を使用するゲーミングモニター
- ∞ 仮想およびワイヤレスディスプレイは、DDC/CI をサポートしません
- DP1.2 搭載モニターの一部の初期モデルは、モニターの OSD を使用して、 MST/DP1.2 を無効にする必要があるかもしれません

お使いのコンピューターがインターネットに接続されている場合、DDMアプリケー ションの新しいバージョンが利用可能なときにメッセージが表示されます。最新の DDMアプリケーションをダウンロードしてインストールすることをお勧めします。 新しいバージョンが利用可能であるかどうかを確認するには:

- **1.** キーボードに「Shift(シフト)」キーを押しながら、デスクトップ上の**DDMア イコン**を右クリックしてください。
- **2. Check for new version...(新しいバージョンの確認...)**をクリックしてくださ い

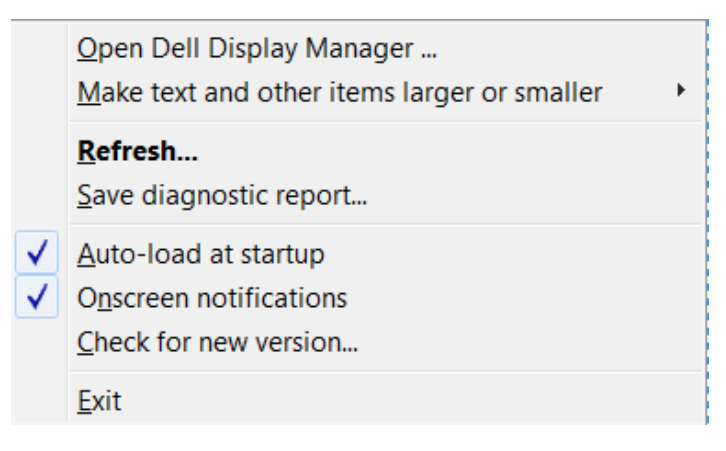

**D&L**